## **Make a payment on DataBiz Online Payments**

**1** - Go to th[e https://www.databizsolutions.ie](https://www.databizsolutions.ie/) website and click on *Parent Login* link in the top right hand corner.

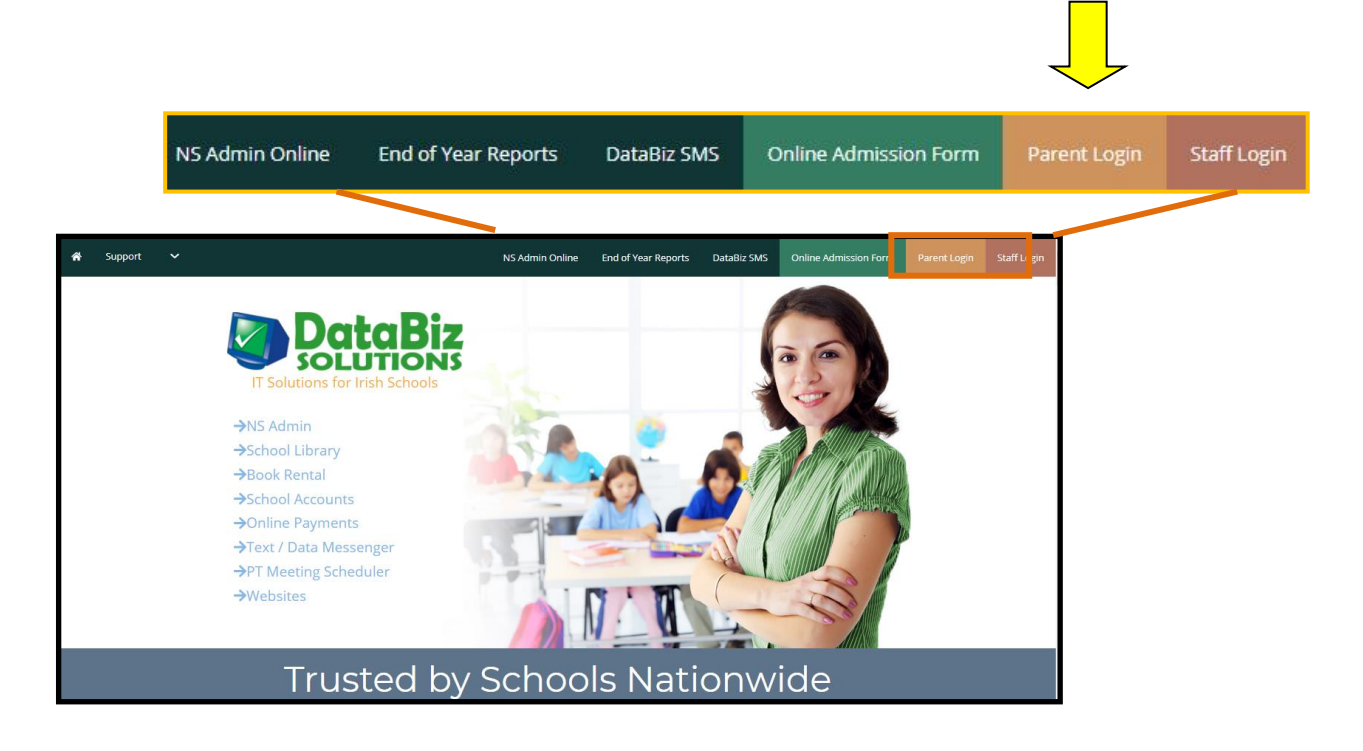

**2** - Enter your login credentials and click *Log In* **3**. The Dashboard will be displayed. View the Payments against your child(ren) by either clicking on the *link in the Noticeboard* indicating the fees awaiting payment or by clicking the *Payments* icon near the bottom of the screen.

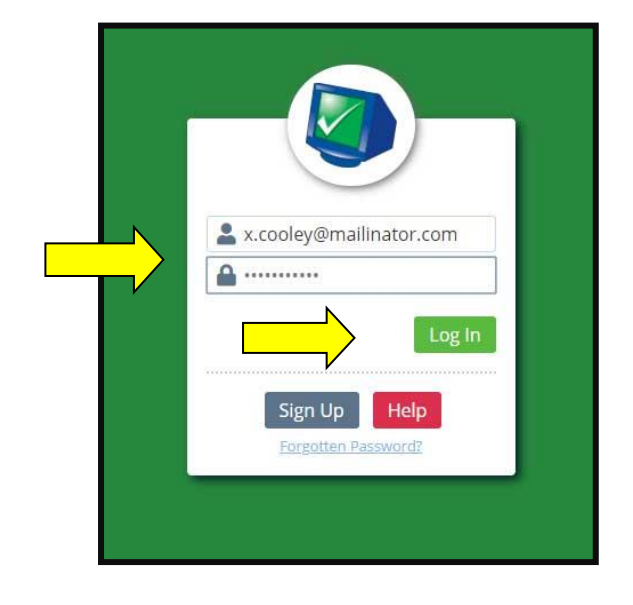

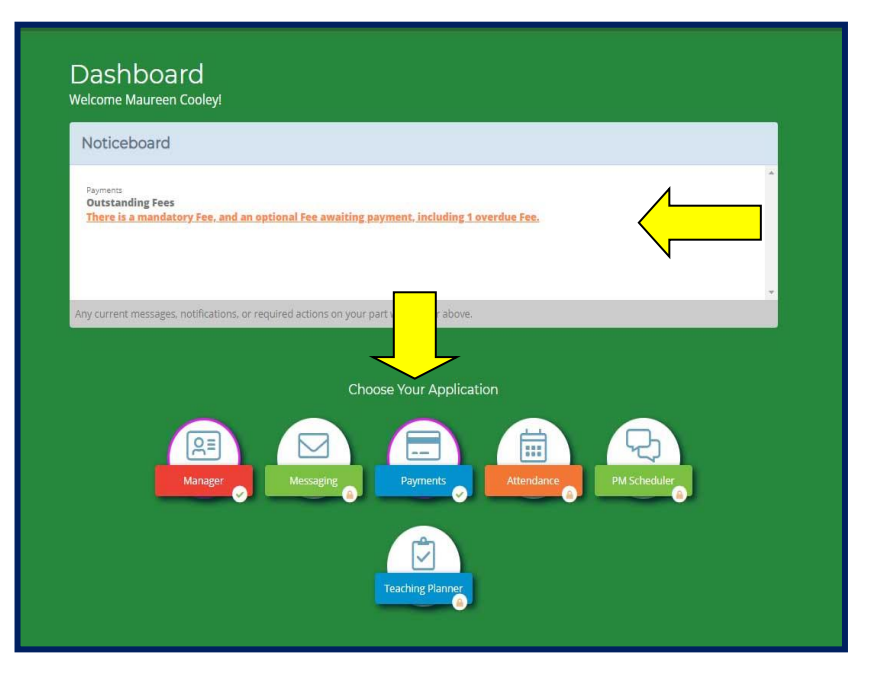

**4** - The Payments screen with a list of all **Open** charges against your child(ren) will be displayed.

- Mark the charges that you wish to pay at this time by checking the box beside each charge and enter the amount you wish to pay in the box.
- Click the *Pay Now* button.
- *Please note* that there is a 31 cents charge added to the payment. This is a transaction charge taken by Stripe the debit/credit card payment processor.

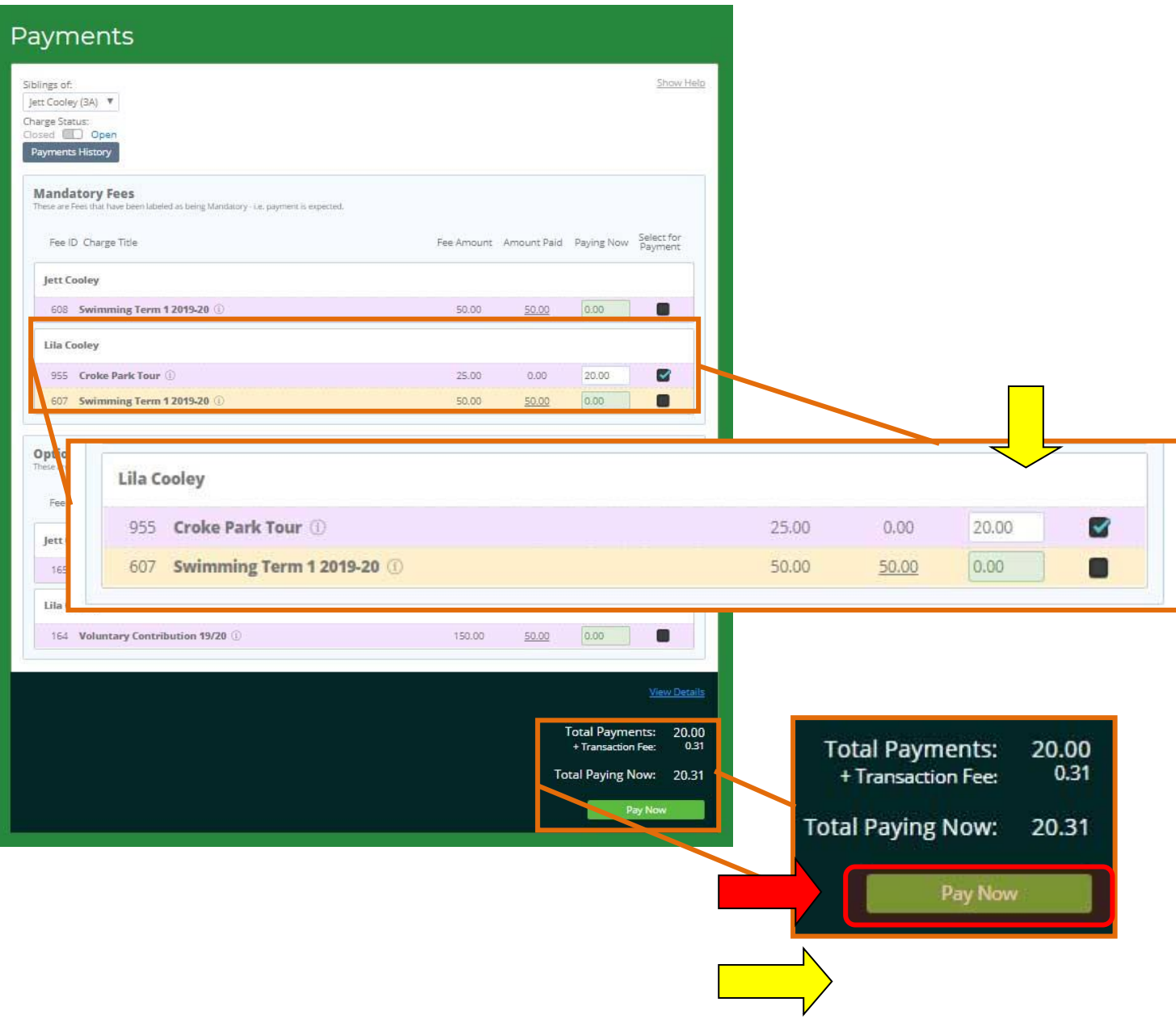

**5** -Enter the card details when prompted and click *Submit Payment.*

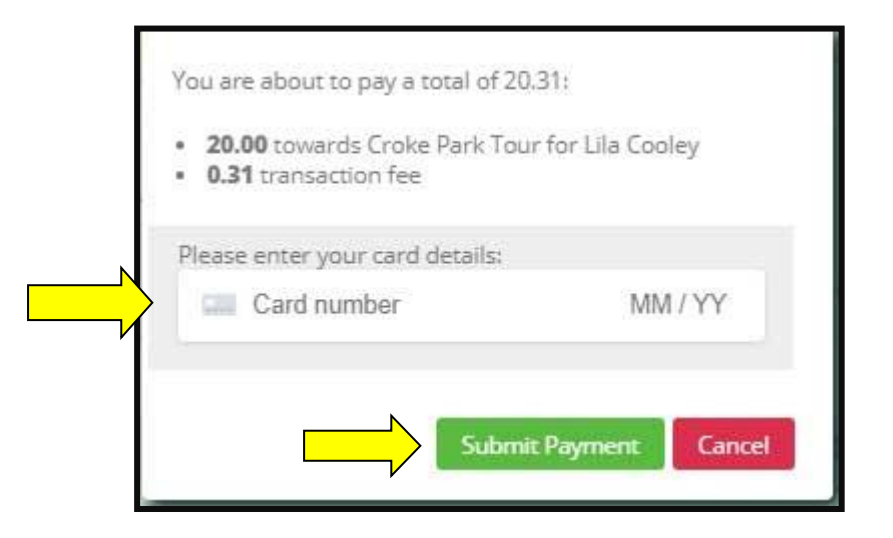

## 1 2019-20 50,00 ed as t Payment is being processed. Please wait... butio

## The payment will be processed When processed a **Payment Successful** message will

appear. Click *OK*

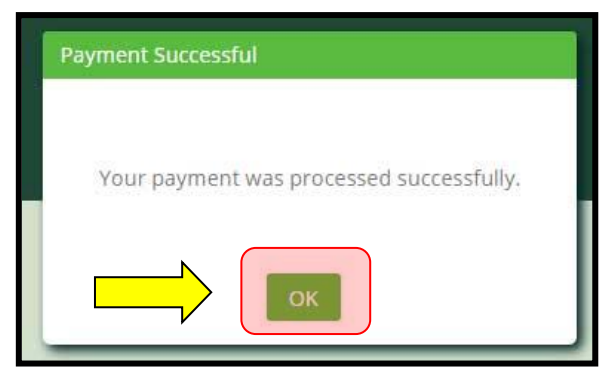

The payment has been completed and the user can log out by clicking on the *Log Out* button in the top left hand corner of the screen.

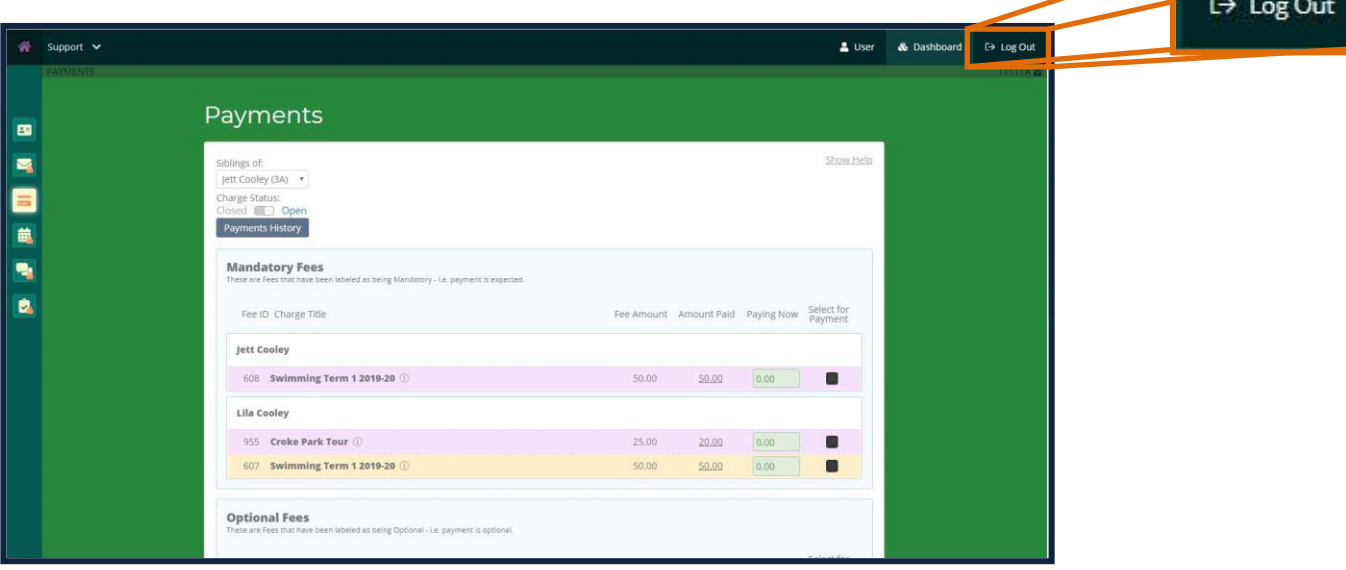